# DOWNLOAD GRADES TO EXCEL

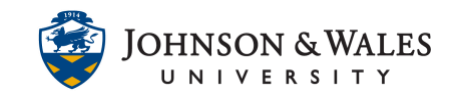

The Grade Center is available for download whole or in part. Downloading your grades into Excel may be useful for retaining a copy of grades for your own records or entering grades offline on assignments and [uploading](https://idt.jwu.edu/ulearn/faculty/userguides/upload_gradecenter_excel.pdf) them later.

#### **Instructions**

1. In the Course Management area of the course menu, click on **Grade Center** and then **Full Grade Center**.

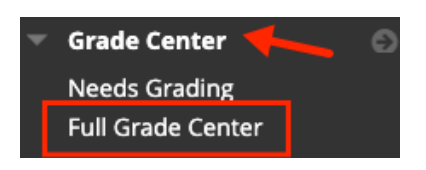

2. In the upper right corner of the grade center, click **Work Offline** and select **Download**.

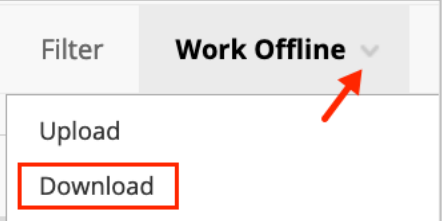

3. On the Download Grades page, **select t**he type of Data to Download. In most cases, you want to Download the Full Grade Center or a Selected Column, such as entering grades offline for assignments to [upload](https://idt.jwu.edu/ulearn/faculty/userguides/upload_gradecenter_excel.pdf) them later to the Grade Center.

The download choices are:

- Full Grade Center
- Selected Column
- User information only (roster)

## DOWNLOAD GRADES TO EXCEL

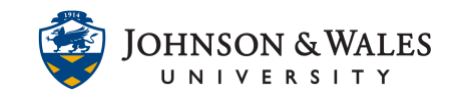

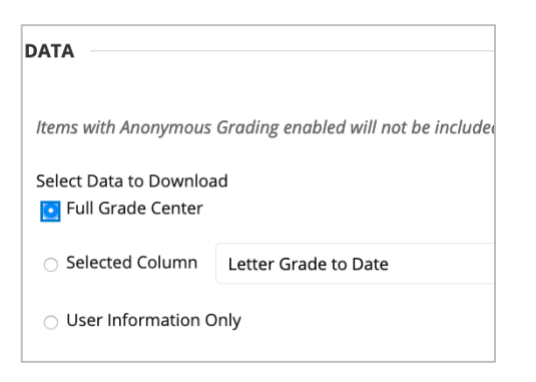

**Note:**  To download a roster to Excel, **select user information only**.

Further options include the type of file:

- Comma Delimited or Tab Delimited (format of the file)
- Include any hidden information in the download (include hidden students or columns)

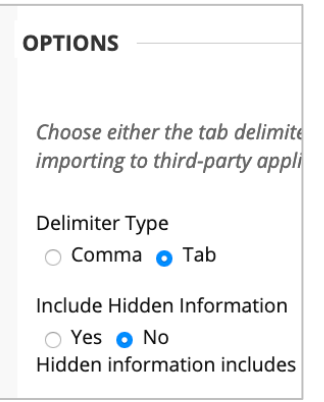

4. Click **My Computer** under Save Location.

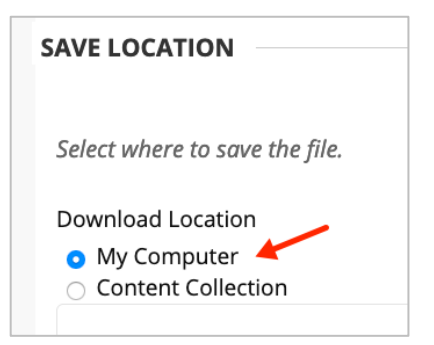

#### **Instructional Design & Technology**

### DOWNLOAD GRADES TO EXCEL

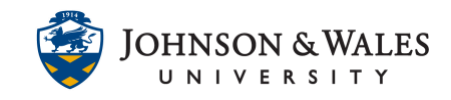

5. Click **Submit**.

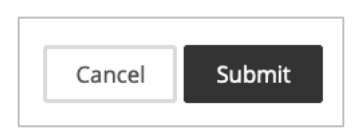

6. Click Download to save the report to your computer.

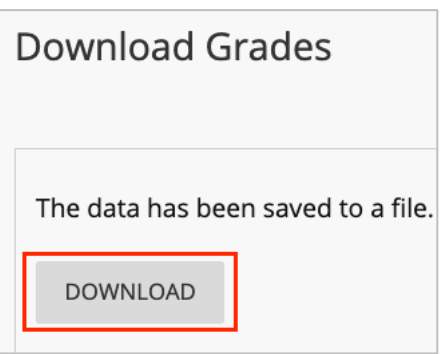

7. If you are prompted, click to **Save File.** The Excel file will be saved in the Downloads folder on your computer.